# **บทที่ 4**

#### **การออกแบบจอภาพ**

การออกแบบจอภาพของซอฟตแวรสําหรับสรางลายมือชื่อดิจิทัล โดยใชหลักการ ประมวลผลภาพ ประกอบด้วย ส่วนของการสร้างไพรเวทคีย์และพับลิคอีย์ ส่วนของการสร้าง ลายมือชื่อดิจิทัล และสวนของการถอดลายมือชื่อดิจิทัล สวนของการเอกซพอรตไพรเวทคียและ พับลิคคีย์ ส่วนของการอิมพอร์ตไพรเวทคีย์และพับลิคคีย์ ส่วนของการอิมพอร์ตพับลิคคีย์ของ ุบคคลอื่น ส่วนของการเอกซ์พอร์ตพับลิคคีย์ของบคคลอื่น ส่วนของการส่งอีเมล์ และ ส่วนของ แกลอรี่ภาพ

## **4.1 การออกแบบหนาจอของระบบ**

หนาแรกของซอฟตแวรสําหรับสรางลายมือชื่อดิจิทัล โดยใชหลักการประมวลผล ภาพประกอบดวย 2 สวน คือ สวนของการล็อกอิน และสวนของลิงคเพื่อเพิ่มผูใชของระบบ หลังจากลือกอินเรียบร้อยแล้วจะพบหน้าเมนูหลัก ซึ่งประกอบไปด้วย เมนูแก้ไขรหัสผ่านผู้ใช้ เมนูสร้างใพรเวทคีย์และพับลิคคีย์ เมนูสร้างลายมือชื่อดิจิทัลแบบมีผู้รับหลายคน เมนูสร้างลายมือ ชื่อดิจิทัลแบบมีผู้รับคนเดียว เมนูถอดลายมือชื่อดิจิทัล เมนูส่งอีเมล์ เมนูเอกซ์พอร์ตไพรเวทคีย์และ พับลิคคีย์ เมนูอิมพอร์ตไพรเวทคีย์และพับลิคคีย์ เมนูอิมพอร์ตพับลิคคีย์ของบุคคลอื่น เมนูเอกซ์ พอร์ตพับลิคคีย์ของบุคคลอื่น เมนูช่วยเหลือ เมนูออกจากระบบ

ลิขสิทธิ์มหาวิทยาลัยเชียงไหม่ Copyright<sup>©</sup> by Chiang Mai University All rights reserved

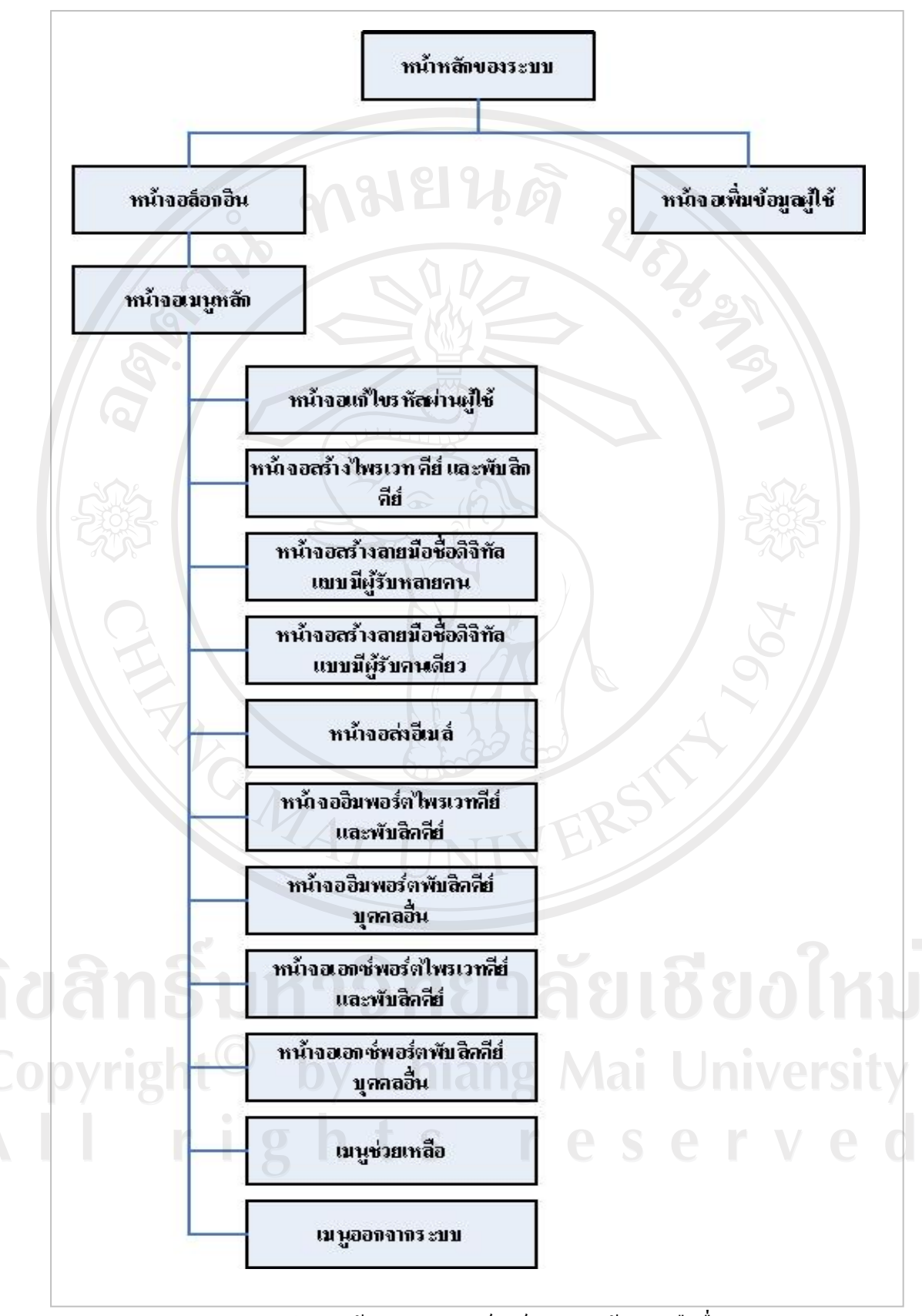

รูป 4.1 แสดงโครงสรางระบบซอฟตแวรสาหร ํ ับสรางลายมือชื่อดิจิทัล

โดยสามารถอธิบายแต่ละส่วนของระบบโดยละเอียด ได้ดังนี้

#### **หนาจอหลักของระบบ**

 ในหนานี้ประกอบดวย สวนของการล็อกอิน และสวนของลิงคไปยังหนาเพิ่ม ข้อมูลผู้ใช้ โดยส่วนของการล็อกอินจะให้ผู้ใช้งานกรอกข้อมูล 2 ส่วนคือ ชื่อผู้ใช้ระบบ รหัสผ่าน ตอจากนั้นใหคลกปิ ุมล็อกอินเพื่อเขาสูระบบ

# **หนาจอเพิ่มผูใชของระบบ**

ในหน้านี้ จะให้ผู้ใช้กรอกข้อมูลของผู้ใช้ เพื่อให้สามารถเข้าใช้งานระบบได้ ้ ประกอบด้วย ชื่อ สกุล ชื่อผู้ใช้ระบบ รหัสผ่าน และ อีเมล์แอดเครส หลังจากกรอกข้อมูลเรียบร้อย ู แล้วให้คลิกปุ่มเพิ่ม แต่ถ้าหากไม่ต้องการเพิ่มให้คลิกที่ปุ่มยกเลิก

สามารถอธิบายส่วนประกอบของหน้าเมนูหลัก ที่ปรากฏหลังจากลือกอินเข้าสู่ระบบ โดยละเอียดไดดังนี้

# **หนาจอเมนูหลัก**

ในหนานี้จะแสดงเมื่อมีการล็อกอินเขามาอยางถูกตอง หนานี้จะประกอบไปดวย ี เมนูของระบบ ดังนี้ เมนูแก้ไขรหัสผ่านผู้ใช้ เมนูสร้างไพรเวทคีย์และพับลิคคีย์ เมนูสร้างลายมือ ชื่อดิจิทัลแบบมีผูรับหลายคน เมนูสรางลายมือชื่อดิจิทัลแบบมีผูรับคนเดียว เมนูถอดลายมือชื่อ ดิจิทัลเมนูสงอีเมลเมนูเอกซพอรตไพรเวทคียและพับลิคคียเมนูอิมพอรตไพรเวทคียและพับลิคคีย เมนูอิมพอรตพับลิคคียของบุคคลอื่น เมนูเอกซพอรตพับลิคคียของบุคคลอื่น เมนูชวยเหลือเมนูออก จากระบบ

#### **หนาจอแกไขรหัสผานผูใช**

ในหน้านี้ จะให้ผู้ใช้กรอกรหัสผ่านใหม่ที่ต้องการเปลี่ยน และ กรอกยืนยัน รหัสผ่านใหม่ หลังจากนั้นให้คลิกปุ่มแก้ไข

#### **หนาจอสรางไพรเวทคียและพับลิคคีย**

ในหนานี้จะใหผูใชเลือกไฟลภาพที่ตองการใชในการสรางไพรเวทคียและ ้ พับลิคคีย์ โดยสามารถเลือกจากแกลอรี่ไฟล์ภาพที่มีอยู่หรือเลือกไฟล์ภาพอื่น ๆ มีช่องให้กรอก รหัสผานที่จะใชในการสรางไพรเวทคียและพับลิคคียและมีปุมใหเลือกคลิก 2 ปุม คือ ปุมสรางคีย และ ปุ่มสร้างคีย์และส่งอีเมล์ ถ้าคลิกปุ่มสร้างคีย์จะเป็นการสร้างไพรเวทคีย์และพับลิคคีย์ แต่ถ้า คลิกเลือก ปุ่มสร้างคีย์และส่งอีเมล์ จะเป็นการสร้างไพรเวทคีย์และพับลิคคีย์ พร้อมทั้งส่งพับลิคคีย์ ไปใหผูรับผานทางอีเมล

# **หนาจอสรางลายมือชื่อดิจิทลแบบม ั ีผูรับหลายคน**

ในหน้านี้จะให้ผู้ใช้เลือกไฟล์ภาพที่ต้องการใช้ในการสร้างลายมือชื่อดิจิทัล โดย สามารถเลือกจากแกลอรี่ไฟลภาพที่มีอยูหรือเลือกไฟลภาพอื่น ๆ มีชองใหกรอกขอความ มีสวนให ้เลือกไฟล์ข้อมูล ซึ่งข้อมูลที่ให้กรอกและไฟล์ข้อมูลที่ให้เลือกดังกล่าวจะถูกนำไปซ่อนไว้ในภาพ มี ชองใหกรอกรหัสผาน ซึ่งจะเปนตัวเดียวกับที่ใชในการสรางไพรเวทคียและพับลิคคียและจะมีปุม ให้คลิกเลือก 2 ปุ่ม คือ ปุ่มสร้างลายมือชื่อดิจิทัล และ ปุ่มสร้างลายมือชื่อดิจิทัลและส่งอีเมล์ ถ้าคลิก เลือก ปุมสรางลายมือชื่อดิจิทัลจะเปนการสรางลายมือชื่อดิจิทัลแตถาคลิกเลือก ปุมสรางลายมือ ชื่อดิจิทัลและสงอีเมลจะเปนการสรางลายมือชื่อดิจิทัลพรอมทั้งสงลายมือชื่อดิจิทัลไปใหผูรับทาง อีเมล

# **หนาจอสรางลายมือชื่อดิจิทลแบบม ั ีผูรับคนเดียว**

ในหน้านี้จะให้ผู้ใช้เลือกไฟล์ภาพที่ต้องการใช้ในการสร้างลายมือชื่อดิจิทัล โดย สามารถเลือกจากแกลอรี่ไฟลภาพที่มีอยูหรือเลือกไฟลภาพอื่น ๆ มีชองใหกรอกขอความ มีสวนให เลือกไฟล์ข้อมูล ซึ่งข้อมูลที่ให้กรอกและไฟล์ข้อมูลที่ให้เลือกดังกล่าวจะถูกนำไปซ่อนไว้ในภาพ จากนั้นใหเลือกพับลิคคียของผูรับ มีชองใหกรอกรหัสผาน ซึ่งจะเปนตัวเดียวกับที่ใชในการสราง ไพรเวทคีย์และพับลิคคีย์ และจะมีปุ่มให้คลิกเลือก 2 ปุ่ม คือ ปุ่มสร้างลายมือชื่อดิจิทัล และ ปุ่มสร้าง ลายมือชื่อดิจิทัลและสงอีเมลถาคลิกเลือก ปุมสรางลายมือชื่อดิจิทัล จะเปนการสรางลายมือชื่อ ดิจิทัล แต่ถ้าคลิกเลือก ปุ่มสร้างลายมือชื่อดิจิทัลและส่งอีเมล์ จะเป็นการสร้างลายมือชื่อดิจิทัลพร้อม ทั้งสงลายมือชื่อดิจิทัลไปใหผูรับทางอีเมล

# **หนาจอถอดลายมือชื่อดิจิทัล**

ในหน้านี้จะให้ผู้ใช้เลือกลายมือชื่อดิจิทัลที่ต้องการถอดข้อมูล พร้อมทั้งเลือก พับลิคคียของเจาของลายมือชื่อดิจิทัลในกรณีที่ลายมือชื่อดิจิทัลนั้นเปนแบบมีผูรับคนเดียว จะมี ช่องให้กรอกรหัสผ่านของผู้ใช้ ซึ่งจะเป็นตัวเดียวกับที่ใช้ในการสร้างใพรเวทคีย์และพับลิคคีย์ และ ึ่จะมีปุ่มถอดข้อมูลให้คลิก ถ้าสามารถถอดข้อมูลได้จะเปิดอีกหน้าจอหนึ่งซึ่งเป็นหน้าจอแสดง ข้อมูลที่ถูกถอดออกมาจากลายมือชื่อดิจิทัล ซึ่งประกอบด้วย ข้อความ และไฟล์ข้อมูล โดยผู้ใช้ ีสามารถเลือกไฟล์ข้อมูลเพื่อทำการบันทึกได้

#### **หนาจอสงอีเมล**

ในหน้านี้จะให้ผู้ใช้ทำการส่งอีเมล์ โดยมีส่วนที่ให้ผู้ใช้กรอกคือ อีเมล์แอดเดรส ้ของผู้รับ หัวข้อ ข้อความ และไฟล์ที่ต้องการแนบไปกับอีเมล์ จากนั้นให้คลิกปุ่มส่ง

# **หนาจออิมพอรตไพรเวทคียและพ ับลิคคีย**

ในหน้านี้ จะให้ผู้ใช้เลือก ไพรเวทคีย์และพับลิคคีย์ ที่ต้องการนำเข้าระบบ จากนั้นคลิกปุม อิมพอรต เพื่อนําไพรเวทคียและพับลิคคียเขาสูระบบ

# **หนาจออิมพอรตพับลิคคยีบคคลอ ุ ื่น**

ในหนานี้จะใหผูใชกรอก ชื่อ สกุล และ เลือก พับลิคคียบุคคลอื่น ที่ตองการ นําเขาระบบ จากนั้นคลิกปุม อิมพอรต เพื่อนําพับลิคคียบุคคลอื่น เขาสูระบบ

# **หนาจอเอกซพอรตไพรเวทคียและพับลิคคีย**

ในหน้านี้จะให้ผู้ใช้ทำการเอกซ์พอร์ตไพรเวทคีย์และพับลิคคีย์ ด้วยการคลิกที่ ปุมเอกซพอรตโดยระบบจะนําไพรเวทคียและพับลิคคียไปไวในไดเรกทอรีที่เก็บไพรเวทคียและ พับลิคคีย์ ที่ถูกเอกซ์พอร์ต **Chiang Mai University** 

# **หนาจอเอกซพอรตพับลิคคยีบุคคลอื่น**

ในหนานี้จะใหผูใชทําการเอกซพอรตพับลิคคียบุคคลอื่น ดวยการคลิกที่ปุม เอกซพอรต โดยระบบจะนําพับลิคคียบุคคลอื่น ไปไวในไดเรกทอรีที่เก็บพับลิคคียบุคคลอื่น ที่ถูก เอกซพอรต

# **เมนูชวยเหลือ**

ในสวนนี้จะแสดงคูมือการใชงานของโปรแกรม

#### **เมนูออกจากระบบ**

ในส่วนนี้จะใช้เมื่อผู้ใช้ต้องการออกจากระบบ โดยทำการคลิกเมนูนี้เพื่อออก

Japan

จากระบบ

**4.2 การออกแบบหนาจอหลักของระบบ**

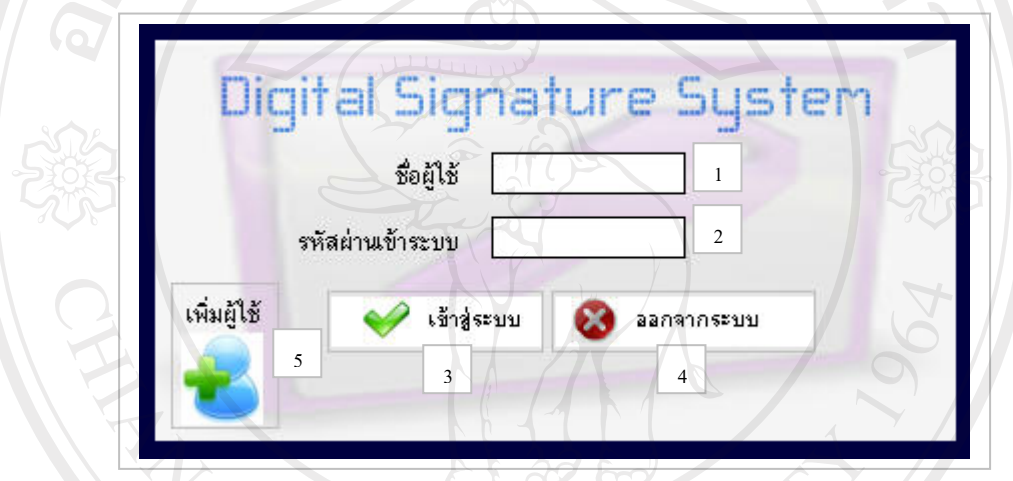

รูป 4.2 แสดงหน้าจอหลักของระบบ

จากรูป 4.2 เป็นการแสดงหน้าจอหลักของระบบ โดยหน้าจอนี้จะประกอบด้วย

**สวนที่ 1** ชองกรอกชื่อผูใช **สวนที่ 2** ชองกรอกรหัสผาน **สวนที่ 3** ปุมเขาสูระบบ **สวนที่ 4** ปุมออกจากระบบ ี่ **ส่วนที่ 5** ส่วนแสดงลิงค์ไปยังหน้าจอเพิ่มผู้ใช้ erved

62

# **4.3 การออกแบบหนาจอเพิ่มผูใช**

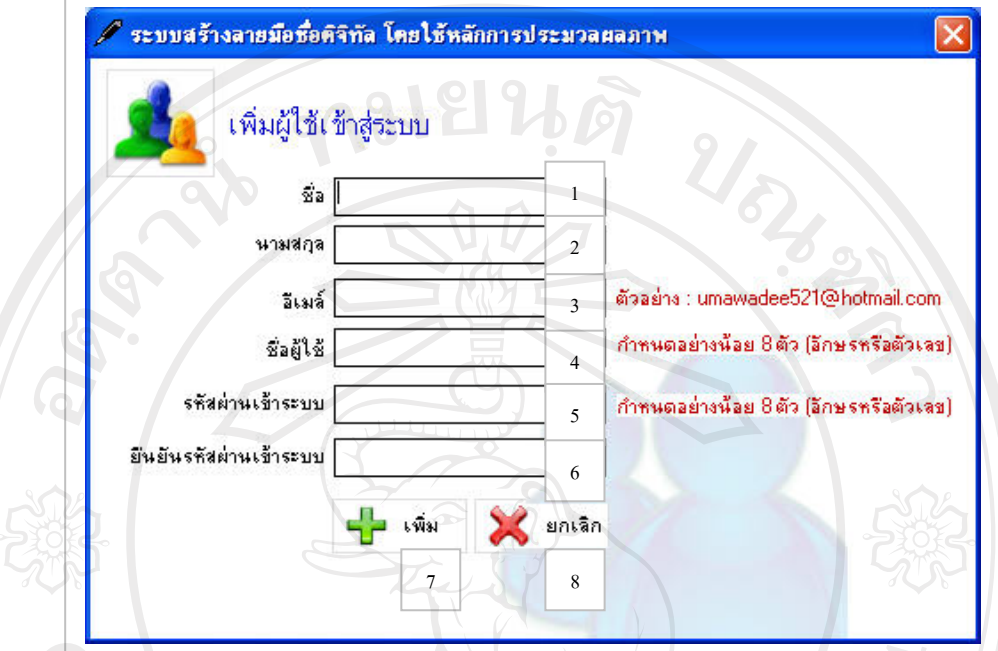

รูป 4.3 แสดงหนาจอเพิ่มผูใช

จากรูป 4.3 เป็นการแสดงหน้าจอเพิ่มผู้ใช้ โดยหน้าจอนี้จะประกอบด้วย

**สวนที่ 1** ชองใหกรอกชื่อ **สวนที่ 2** ชองใหกรอกนามสกุล **สวนที่ 3** ชองใหกรอกอีเมล ลัยเชียงใหม่ **สวนที่ 4** ชองใหกรอกชื่อผูใช **สวนที่ 5** ชองใหกรอกรหัสผาน ี**ส่วนที่ 6** ช่องให้กรอกยืนยันรหัสผ่าน pyrig **Mai University สวนที่ 7** ปุมเพิ่ม reserve **สวนที่ 8** ปุมยกเลิก

#### **4.4 การออกแบบหนาจอเมนูหลัก**

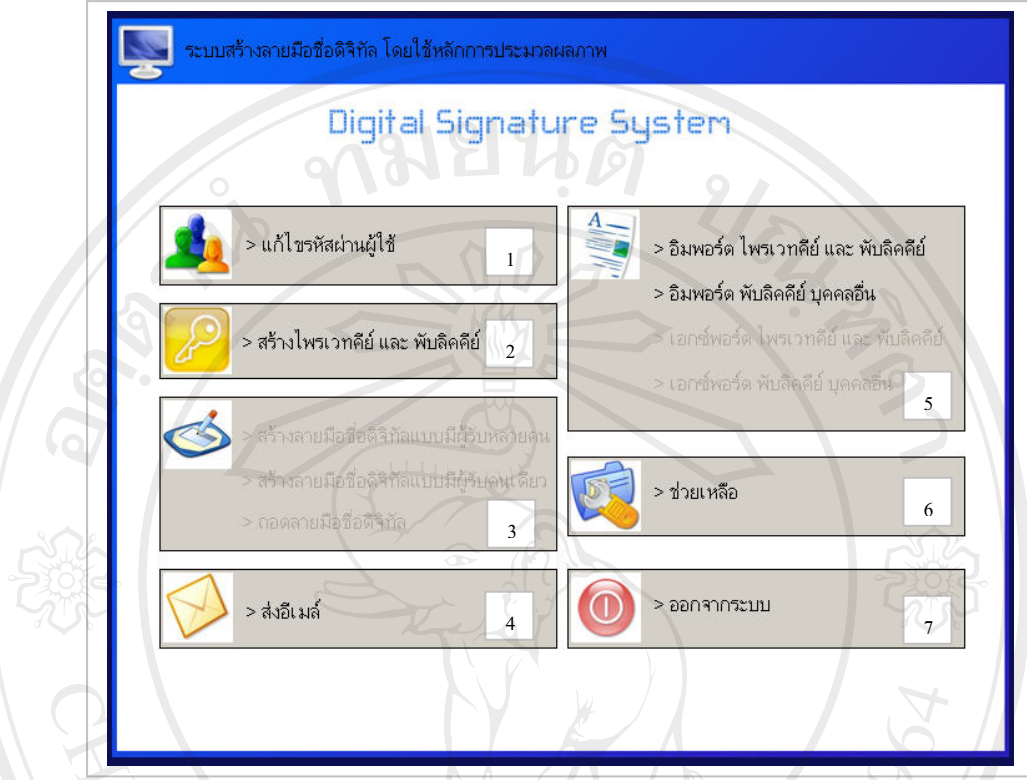

รูป 4.4 แสดงหน้าจอเมนูหลัก

จากรูป 4.4 เป็นการแสดงหน้าจอเมนูหลัก โดยหน้าจอนี้จะประกอบด้วย

**สวนที่ 1**ลิงคไปยังหนาจอแกไขรหัสผานผูใช **สวนที่ 2**ลิงคไปยังหนาจอสรางไพรเวทคียและพับลิคคีย **สวนที่ 3**ลิงคไปยังหนาจอสรางลายมือชื่อดิจิทัลแบบมีผูรับหลายคน ลิงคไปยัง หน้าจอสร้างลายมือชื่อดิจิทัลแบบมีผู้รับคนเดียว และ ลิงค์ไปยังหน้าจอ ถอดลายมือชื่อดิจิทัล  $_{\bullet}$ ( ) ถอคลายมือชื่อคิจิทัล<br>ส่วนที่ 4 ลิงค์ไปยังหน้าจอส่งอีเมล์ 3 Mai University ี**ส่วนที่ 5** ลิงค์ไปยังหน้าจออิมพอร์ตไพรเวทคีย์และพับลิคคีย์ ลิงค์ไปยังหน้าจอ อิมพอร์ตพับลิคคีย์บุคคลอื่น ลิงค์ไปยังหน้าจอเอกซ์พอร์ตไพรเวทคีย์ และ ้พับลิคคีย์ และ ลิงค์ไปยังหน้าจอเอกซ์พอร์ตพับลิคคีย์บุคคลอื่น **สวนที่ 6**ลิงคไปยังคูมือการใชงานของระบบ **สวนที่ 7**ลิงคออกจากระบบ

#### **4.5 การออกแบบหนาจอแกไขรหัสผานผูใช**

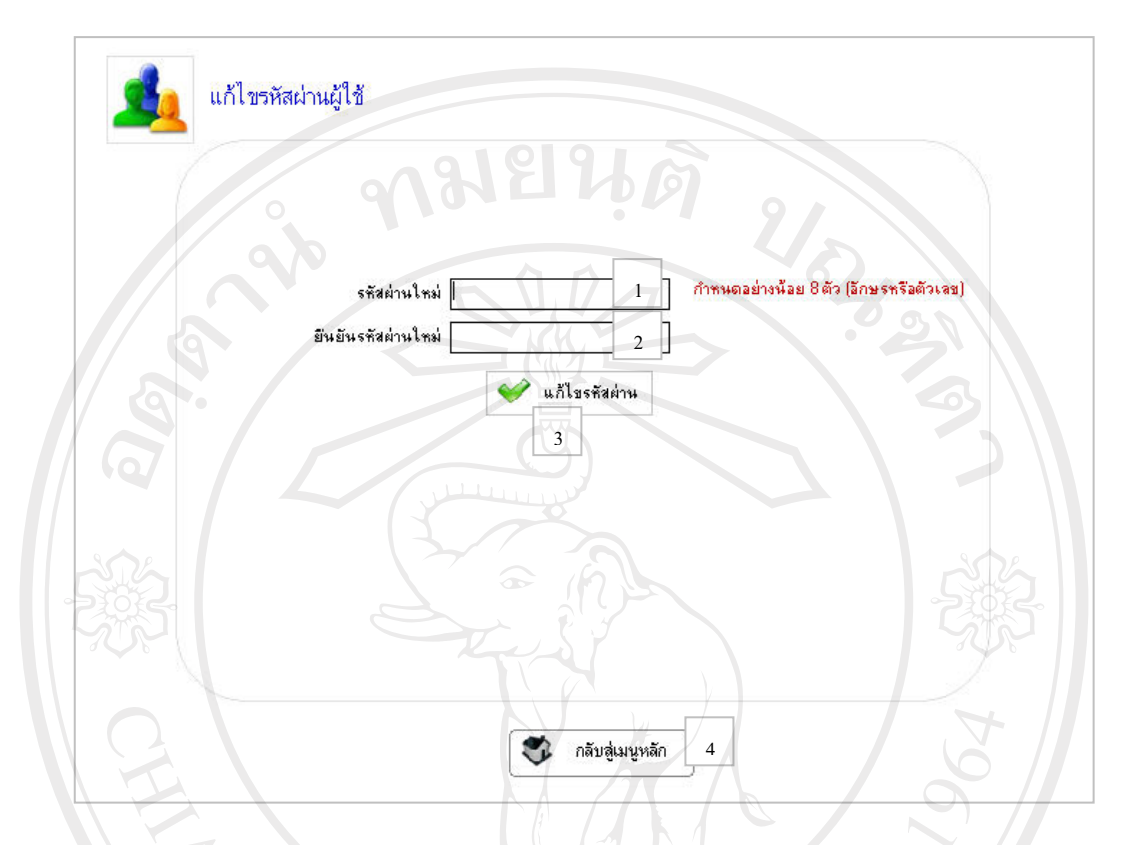

รูป 4.5 แสดงหน้าจอแก้ไขรหัสผ่านผู้ใช้

จากรูป 4.5 เป็นการแสดงหน้าจอแก้ไขรหัสผ่านผู้ใช้ โดยหน้าจอนี้จะประกอบด้วย

**สวนที่ 1** ชองใหกรอกรหัสผานใหม **สวนที่ 2** ชองใหกรอกยืนยันรหัสผานใหม **สวนที่ 3** ปุมแกไขรหัสผาน Copyrigh<sup>ช่วนที่4 ปุ่มกลับสู่หน้าหลัก;ang Mai University</sup> All rights reserved

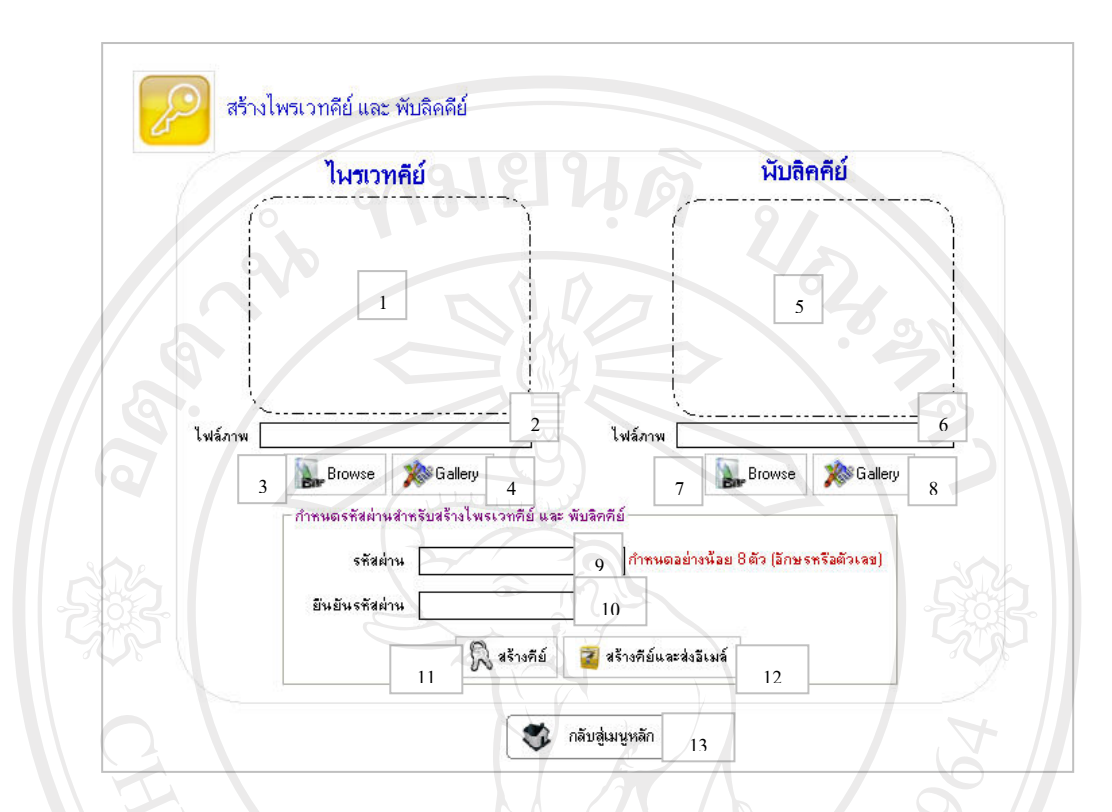

# **4.6 การออกแบบหนาจอสรางไพรเวทคียและพับลิคคีย**

รูป 4.6 แสดงหน้าจอสร้างไพรเวทคีย์และพับลิคคีย์

จากรูป 4.6 เปนการแสดงหนาจอสรางไพรเวทคียและพับลิคคียโดยหนาจอนี้จะ ประกอบดวย

ี **ส่วนที่ 1** ส่วนแสดงภาพที่จะใช้สร้างไพรเวทคีย์ ที่ผู้ใช้เลือก **ส่วนที่ 2** ส่วนแสดงชื่อไฟล์ภาพที่จะใช้สร้างไพรเวทคีย์ ที่ผู้ใช้เลือก **สวนที่ 3** ปุม Browse เลือกภาพที่จะใชสรางไพรเวทคียจากภายนอกระบบ **สวนที่ 4** ปุม Gallery เลือกภาพที่จะใชสรางไพรเวทคียจากแกลอรี่ **์ส่วนที่ 5 ส่วนแสดงภาพที่จะใช้สร้างพับลิคคีย์ ที่ผู้ใช้เลือก** ี**ส่วนที่ 6 ส่วนแสดงชื่อไฟล์ภาพที่จะใช้สร้างพับลิคคีย์ ที่ผู้ใช้เลือก ี ส่วนที่ 7 ปุ่ม** Browse เลือกภาพที่จะใช้สร้างพับลิคคีย์ จากภายนอกระบบ **ี ส่วนที่ 8** ปุ่ม Gallery เลือกภาพที่จะใช้สร้างพับลิคคีย์ จากแกลอรี่ **สวนที่ 9** ชองใหกรอกรหัสผานที่ใชในการสรางไพรเวทคียและพับลิคคีย

**สวนที่ 10** ชองใหกรอกยืนยันรหัสผานที่ใชในการสรางไพรเวทคียและ พับลิคคีย **สวนที่ 11** ปุมสรางคีย **สวนที่ 12** ปุมสรางคียและสงอีเมล URISIN **สวนที่ 13** ปุมกลับสูหนาหลัก

**4.7 การออกแบบหนาจอสงพับลิคคียผานทางอ ีเมล**

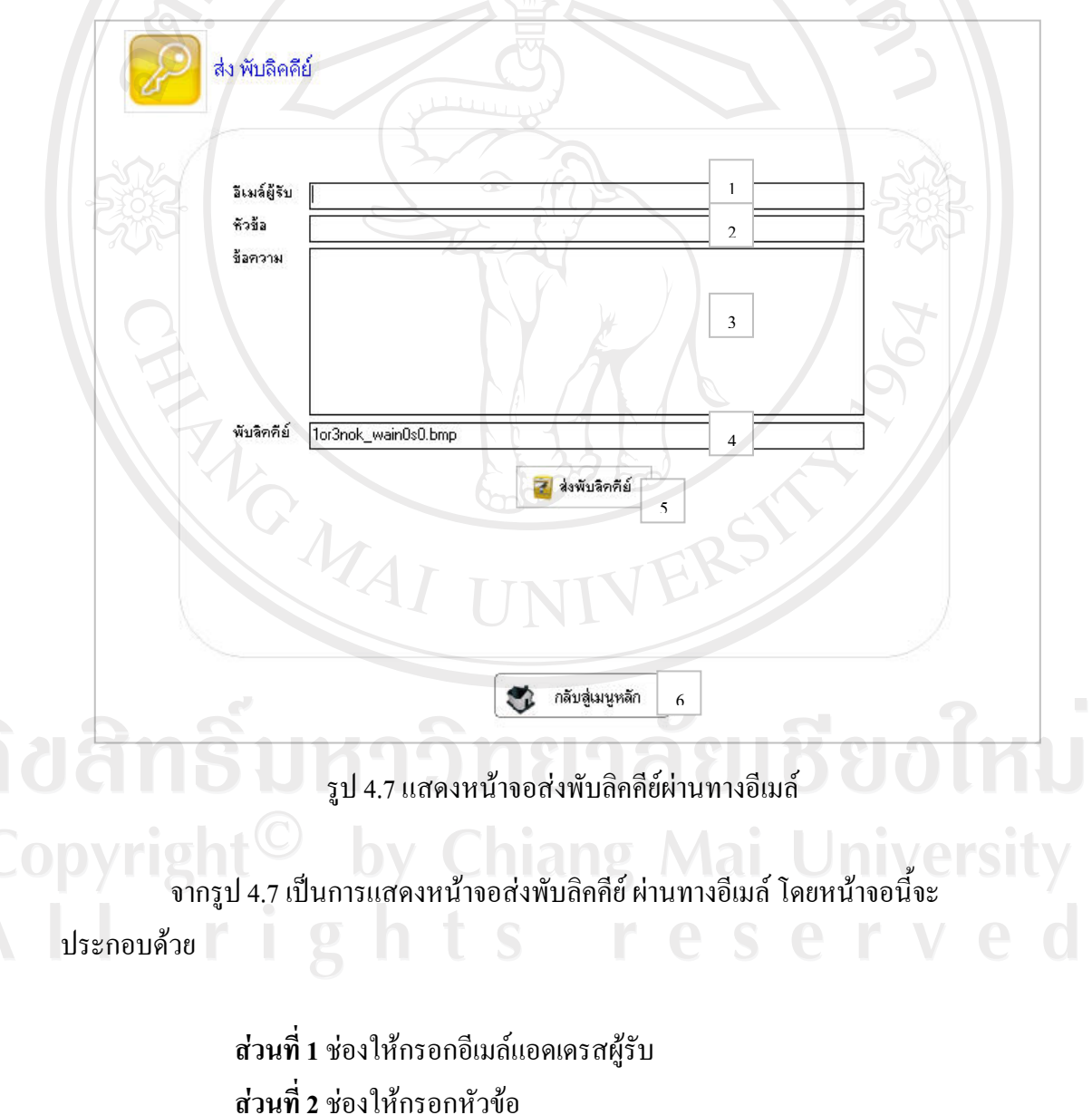

**สวนที่ 3** ชองใหกรอกขอความ

**สวนที่ 4** สวนแสดงชื่อไฟลพับลิคคีย **สวนที่ 5** ปุมสงอีเมล **สวนที่ 6** ปุมกลับสูหนาหลัก

**4.8 การออกแบบหนาจอสรางลายมือชื่อดิจิทลแบบม ั ีผูรับหลายคน**

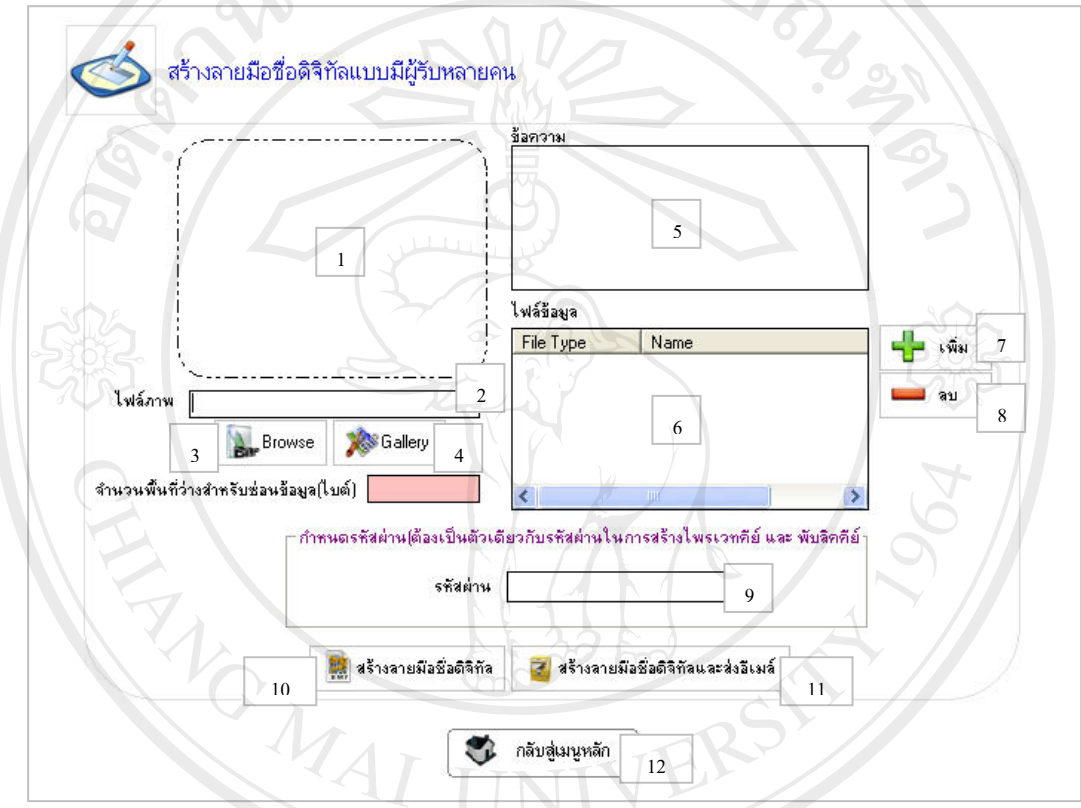

รูป 4.8 แสดงหน้าจอสร้างลายมือชื่อดิจิทัลแบบมีผู้รับหลายคน

จากรูป 4.8 เป็นการแสดงหน้าจอสร้างลายมือชื่อดิจิทัลแบบมีผู้รับหลายคน โดยหน้าจอนี้ จะประกอบดวย

> **สวนที่ 1** สวนแสดงภาพที่จะใชสรางลายมือชื่อดิจิทัลแบบมีผูรับหลายคน ที่ผูใช เลือก

- **สวนที่ 2** สวนแสดงชื่อไฟลภาพที่จะใชสรางลายมือชื่อดิจิทัลแบบมีผูรับหลายคน ที่ผูใชเลือก
- **สวนที่ 3** ปุม Browse เลือกภาพที่จะใชสรางลายมือดิจิทัลแบบมีผูรับหลายคน จาก ภายนอกระบบ

**สวนที่ 4** ปุม Gallery เลือกภาพที่จะใชสรางลายมือชื่อดิจิทัลแบบมีผูรับหลายคน จากแกลอรี่ **สวนที่ 5** ชองใหกรอกขอความ **สวนที่ 6** สวนแสดงไฟลขอมูลที่ผูใชเลือก **สวนที่ 7** ปุม เพิ่มไฟลขอมูล **สวนที่ 8** ปุม ลบ ไฟลขอมูล **สวนที่ 9** ชองใหกรอกรหัสผานซึ่งจะเปนตัวเดียวกับที่ใชในการสรางไพรเวทคีย และพับลิคคีย **สวนที่ 10** ปุมสรางลายมือชื่อดิจิทัล **สวนที่ 11** ปุมสรางลายมือชื่อดิจิทัลและสงอีเมล **ส่วนที่ 12** ปุ่มกลับสู่หน้าหลัก

**4.9 การออกแบบหนาจอสงลายมือชื่อดิจิทัลแบบมีผูรับหลายคน ผานทางอ ีเมล**

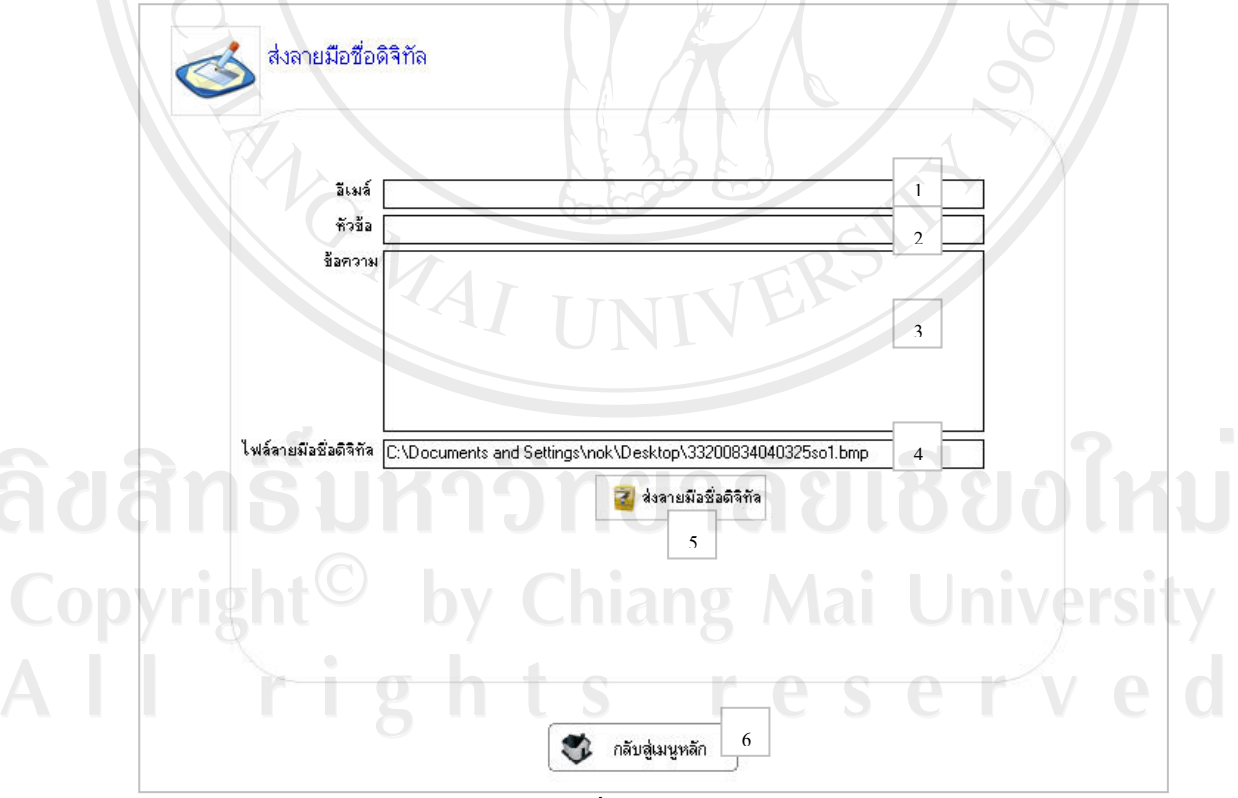

รูป 4.9 แสดงหน้าจอส่งลายมือชื่อดิจิทัลแบบมีผู้รับหลายคนผ่านทางอีเมล์

ิจากรูป 4.9 เป็นการแสดงหน้าจอส่งลายมือชื่อดิจิทัลแบบมีผู้รับหลายคน ผ่านทางอีเมล์ โดยหน้าจอนี้จะประกอบด้วย

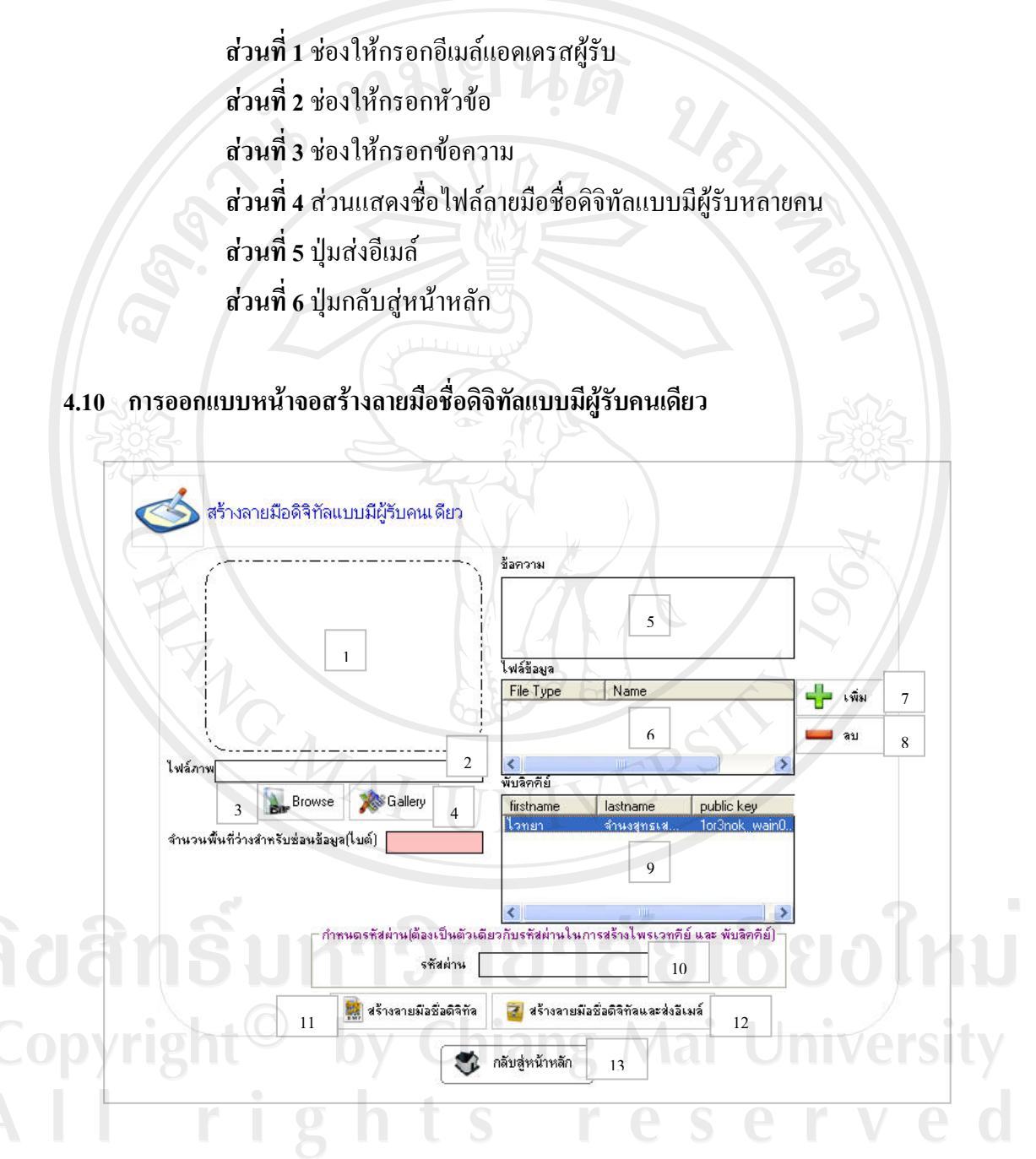

# รูป 4.10 แสดงหน้าจอสร้างลายมือชื่อดิจิทัลแบบมีผู้รับคนเดียว

จากรูป 4.10 เปนการแสดงหนาจอสรางลายมือชื่อดิจิทัลแบบแบบมีผูรับคนเดียว โดย หน้าจอนี้จะประกอบด้วย

- **สวนที่ 1** สวนแสดงภาพที่จะใชสรางลายมือชื่อดิจิทัลแบบมีผูรับคนเดียว ที่ผูใช เลือก
- **สวนที่ 2** สวนแสดงชื่อไฟลภาพที่จะใชสรางลายมือชื่อดิจิทัลแบบมีผูรับคนเดียว ที่ ผูใชเลือก
- **สวนที่ 3** ปุม Browse เลือกภาพที่จะใชสรางลายมือดิจิทัลแบบมีผูรับคนเดียวจาก ภายนอกระบบ
- **สวนที่ 4** ปุม Gallery เลือกภาพที่จะใชสรางลายมือชื่อดิจิทัลแบบมีผูรับคนเดียว จากแกลอรี่

**สวนที่ 5** ชองใหกรอกขอความ

**สวนที่ 6** สวนแสดงไฟลขอมูลที่ผูใชเลือก

**สวนที่ 7** ปุม เพิ่มไฟลขอมูล

**สวนที่ 8** ปุม ลบ ไฟลขอมูล

**สวนที่ 9** สวนใหเลือกพับลิคคียบุคคลอื่น

**สวนที่ 10** ชองใหกรอกรหัสผานซึ่งจะเปนตัวเดียวกับที่ใชในการสรางไพรเวทคีย

และ พับลิคคีย

**สวนที่ 11** ปุมสรางลายมือชื่อดิจิทัล **สวนที่ 12** ปุมสรางลายมือชื่อดิจิทัลและสงอีเมล **สวนที่ 13** ปุมกลับสูหนาหลัก

ลิขสิทธิ์มหาวิทยาลัยเชียงไหม Copyright<sup>©</sup> by Chiang Mai University All rights reserved

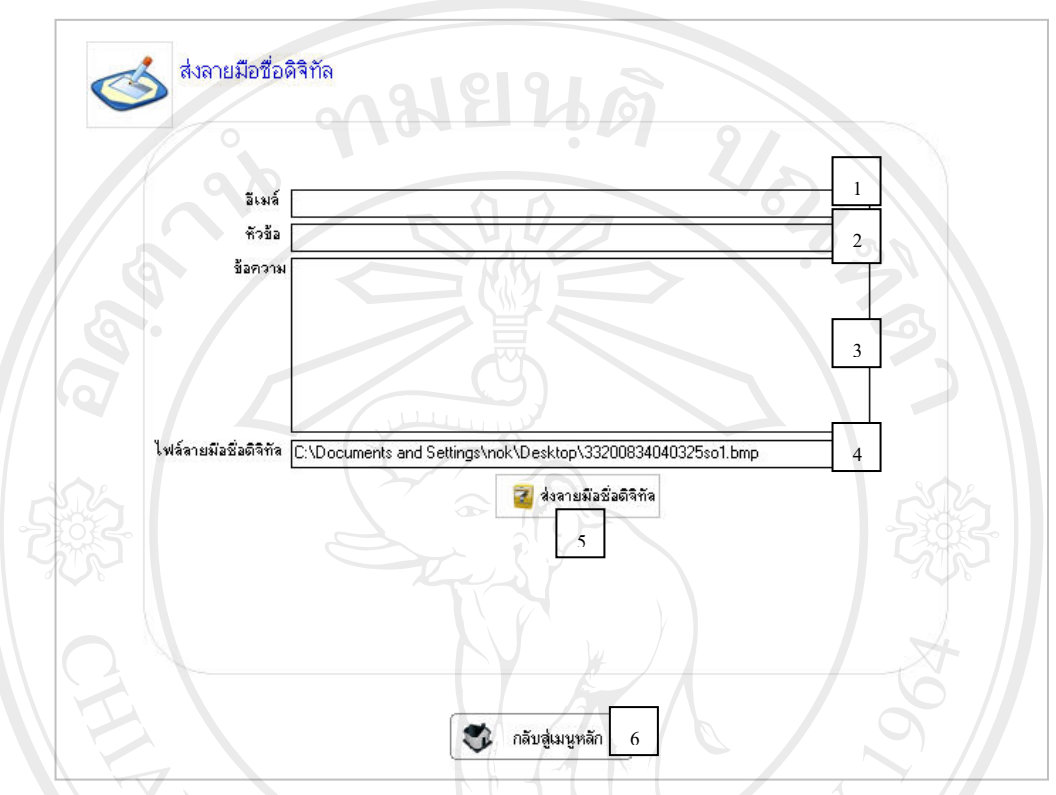

# **4.11 การออกแบบหนาจอสงลายมือชื่อดิจิทัลแบบมีผูรับคนเดียว ผานทางอ ีเมล**

รูป 4.11 แสดงหนาจอสงลายมือชื่อดิจิทัลแบบมีผูรับคนเดียวผานทางอเมลี

จากรูป 4.11 เป็นการแสดงหน้าจอส่งลายมือชื่อดิจิทัลแบบมีผู้รับคนเดียว ผ่านทางอีเมล์ โดยหน้าจอนี้จะประกอบด้วย

opyrig

**สวนที่ 1** ชองใหกรอกอีเมลแอดเดรสผูรับ **สวนที่ 2** ชองใหกรอกหัวขอ **สวนที่ 3** ชองใหกรอกขอความ **สวนที่ 4** สวนแสดงชื่อไฟลลายมือชื่อดิจิทัลแบบมีผูรับคนเดียว **สวนที่ 5** ปุมสงอีเมล **สวนที่ 6** ปุมกลับสูหนาหลัก

# **4.12 การออกแบบหนาจอถอดลายมือชื่อดิจิทัล**

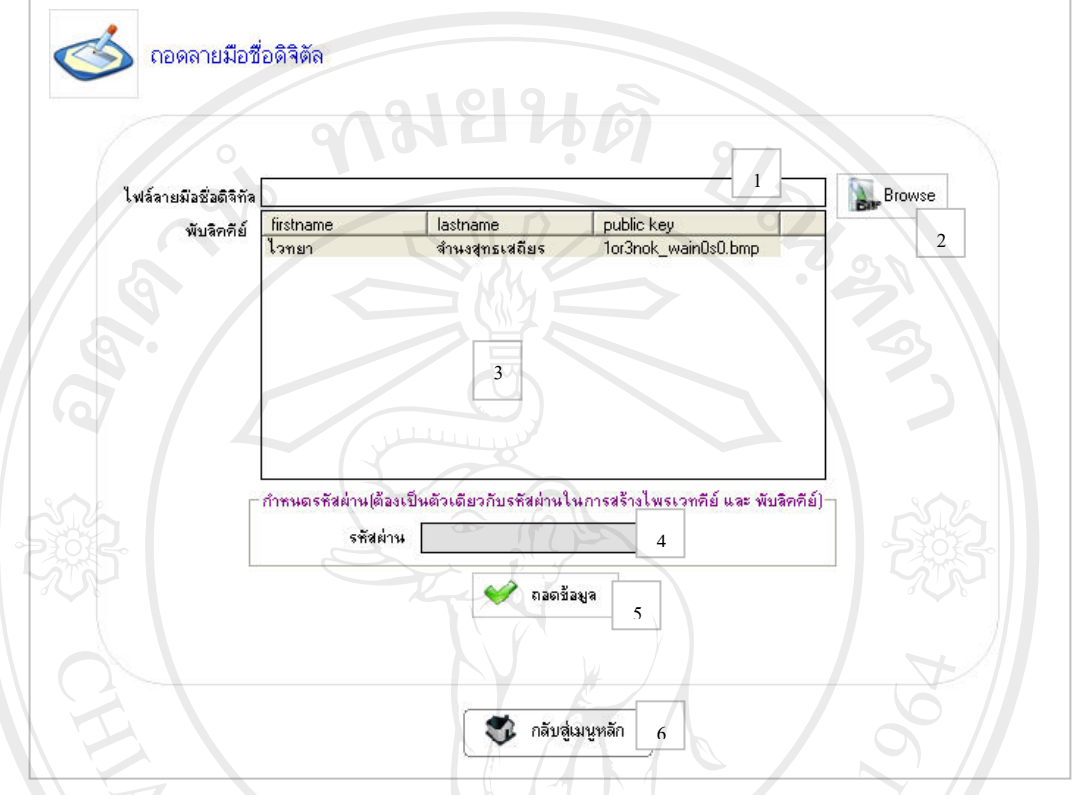

รูป 4.12 แสดงหน้าจอถอดลายมือชื่อดิจิทัล<br>-

จากรูป 4.12 เปนการแสดงหนาจอถอดลายมือชื่อดิจิทัลโดยหนาจอนี้จะประกอบดวย

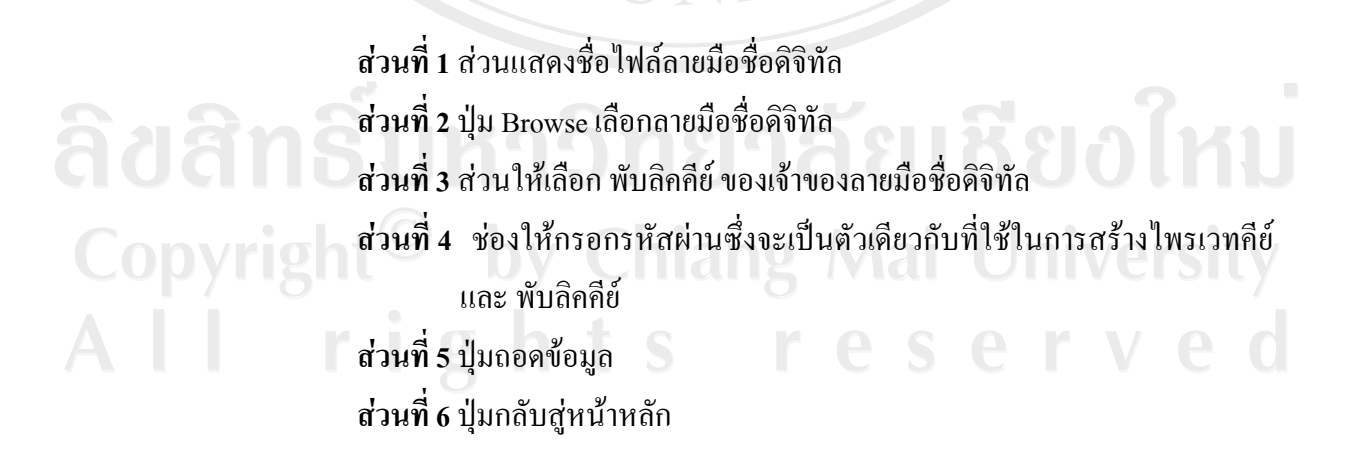

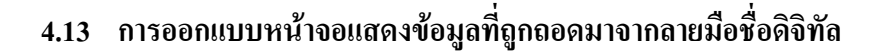

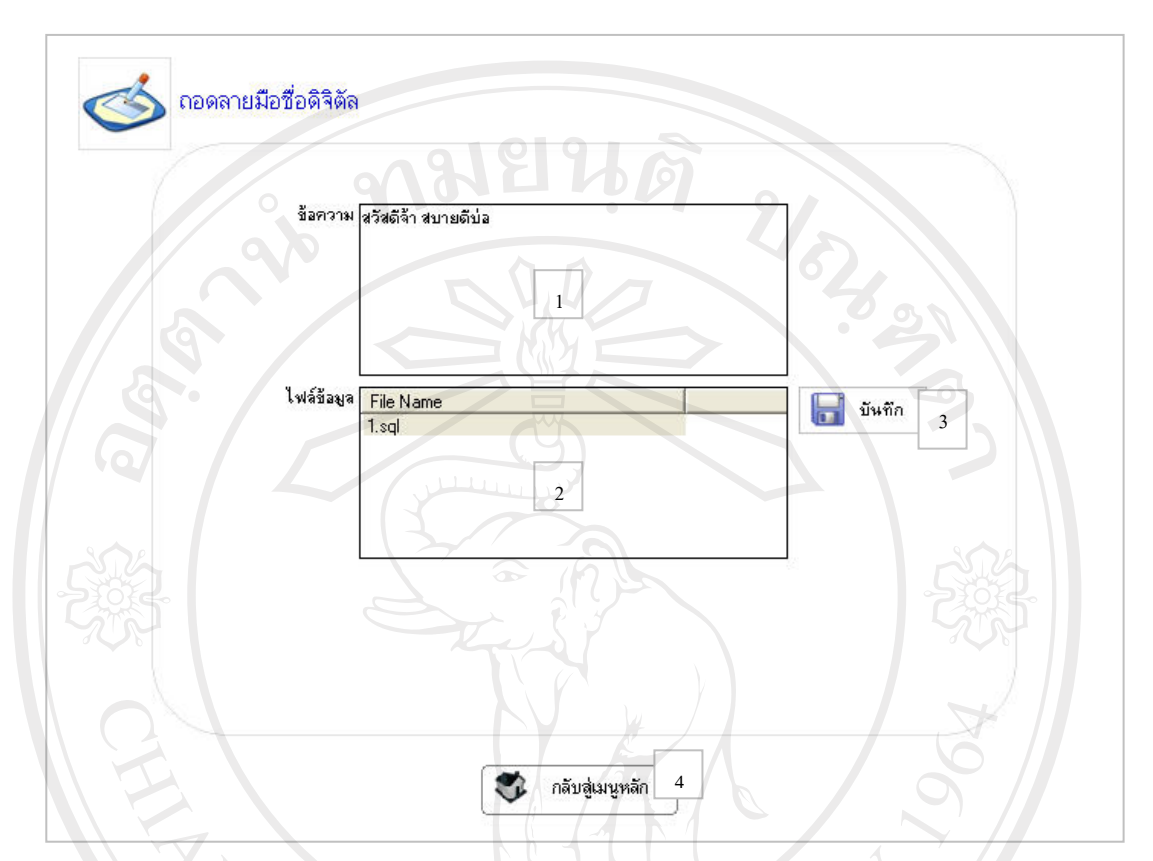

รูป 4.13 แสดงหน้าจอแสดงข้อมูลที่ถูกถอดมาจากลายมือชื่อดิจิทัล

จากรูป 4.13 เปนการแสดงหนาจอแสดงขอมูลที่ถูกถอดมาจากลายมือชื่อดิจิทัลโดย หน้าจอนี้จะประกอบด้วย

**สวนที่ 1** สวนแสดงขอความที่ถูกถอดมาจากลายมือชื่อดิจิทัล **ส่วนที่ 2** ส่วนแสดงใฟล์ข้อมูลที่ถูกถอดมาจากลายมือชื่อดิจิทัล **สวนที่ 3** ปุม บันทึก สําหรับทําการบันทึกไฟลขอมูลที่ผูใชเลือก Copyrig **สวนที่ 4** ปุมกลับสูหนาหลัก

#### **4.14 การออกแบบหนาจอสงอีเมล**

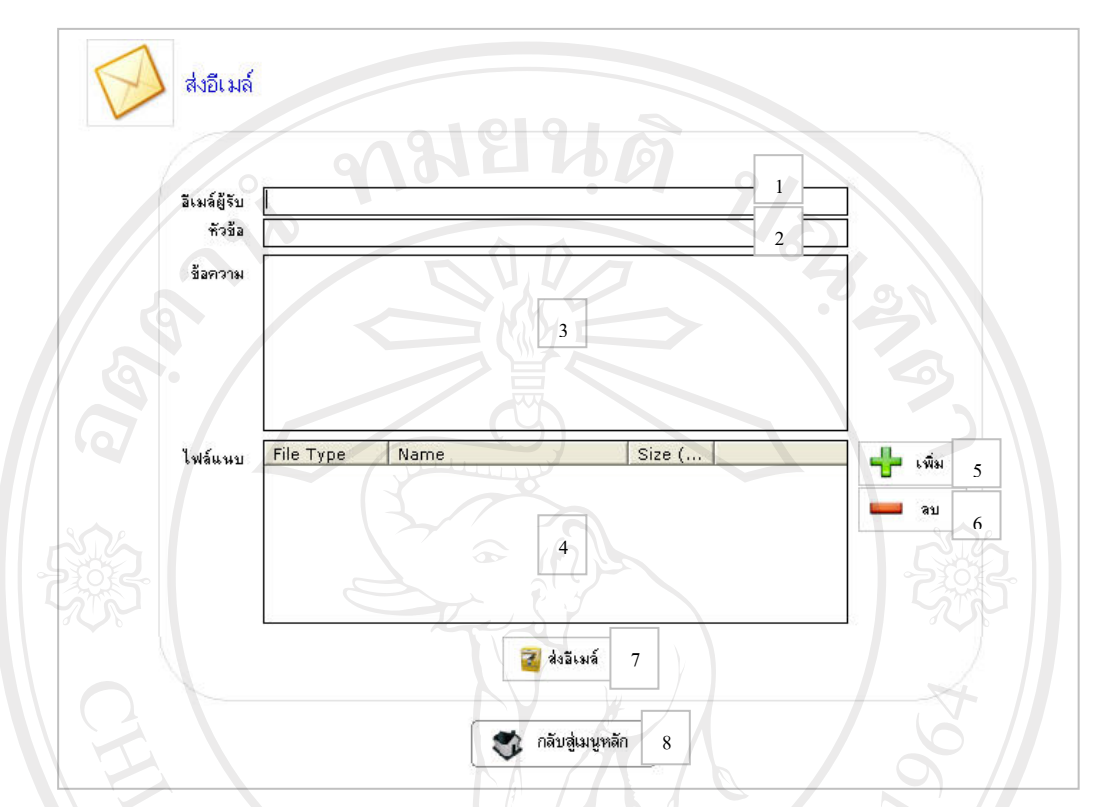

รูป 4.14 แสดงหน้าจอส่งอีเมล์

จากรูป 4.14 เป็นการแสดงหน้าจอส่งอีเมล์ โดยหน้าจอนี้จะประกอบด้วย

**สวนที่ 1** ชองใหกรอกอีเมลแอดเดรสผูรับ **สวนที่ 2** ชองใหกรอกหัวขอ ลัยเชียงใหม **สวนที่ 3** ชองใหกรอกขอความ **สวนที่ 4** สวนแสดงไฟลแนบ **pyrigh ส่วนที่ 5 ปุ่มเพิ่มไฟล์แนบ iang Mai University สวนที่ 6** ปุมลบไฟลแนบ eserve **สวนที่ 7** ปุมสงอีเมล **สวนที่ 8** ปุมกลับสูหนาหลัก

# **4.15 การออกแบบหนาจออิมพอรตไพรเวทคียและ พับลิคคีย**

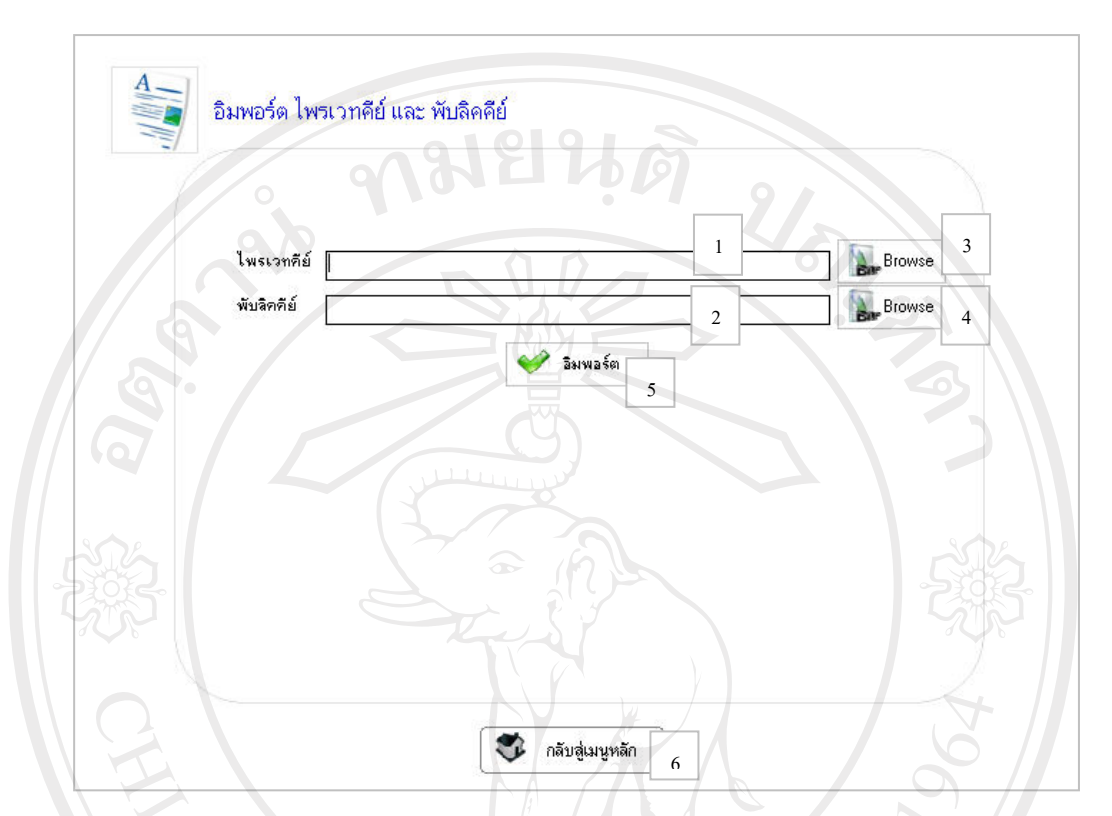

รูป 4.15 แสดงหน้าจออิมพอร์ตไพรเวทคีย์และพับลิคคีย์

จากรูป 4.15 เป็นการแสดงหน้าจออิมพอร์ตไพรเวทคีย์และพับลิคคีย์ โดยหน้าจอนี้จะ ประกอบดวย

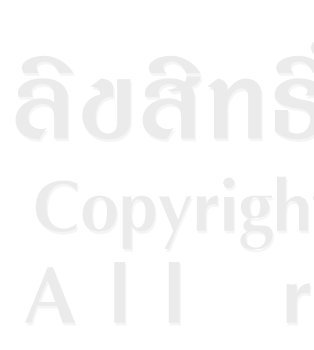

**สวนที่ 1** สวนแสดงชื่อไฟลไพรเวทคีย **สวนที่ 2** สวนแสดงชื่อไฟลพับลิคคีย **สวนที่ 3** ปุม Browse เลือกไฟลไพรเวทคีย **สวนท ี่ 4** ปุม Browse เลือกไฟลพับลิคคีย ี **ส่วนที่ 5** ปุ่ม อิมพอร์ต ไพรเวทคีย์ และ พับลิคคีย์ เข้าสู่ระบบ **ส่วนที่ 6 ปุ่**มกลับสู่หน้าหลัก

# **4.16 การออกแบบหนาจออิมพอรตพับลิคคยีบคคลอ ุ ื่น**

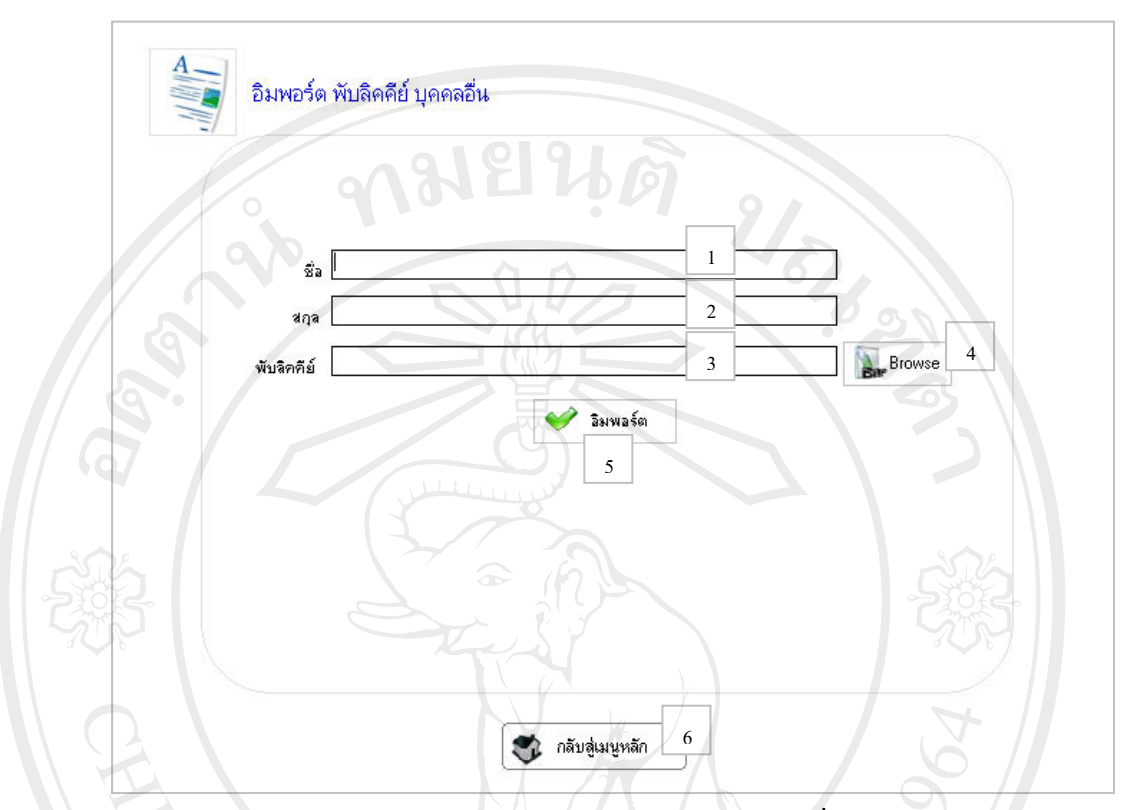

รูป 4.16 แสดงหนาจออิมพอรตพับลิคคียบุคคลอื่น

จากรูป 4.16 เป็นการแสดงหน้าจออิมพอร์ตพับลิคคีย์บุคคลอื่น โดยหน้าจอนี้จะ ประกอบดวย **IINIV** 

# Copyrig

**สวนที่ 1** ชองใหกรอกชื่อ **สวนที่ 2** ชองใหกรอกนามสกุล **สวนที่ 3** สวนแสดงชื่อไฟลพับลิคคียบุคคลอื่น **สวนที่ 4** ปุม Browse เลอกไฟล ื พับลิคคียบุคคลอื่น **ี่ ส่วนที่ 5 ปุ่**ม อิมพอร์ต พับลิคคีย์ บุคคลอื่น เข้าสู่ระบบ **ส่วนที่ 6 ปุ่**มกลับสู่หน้าหลัก

# **4.17 การออกแบบหนาจอเอกซพอรตไพรเวทคียและพับลิคคีย**

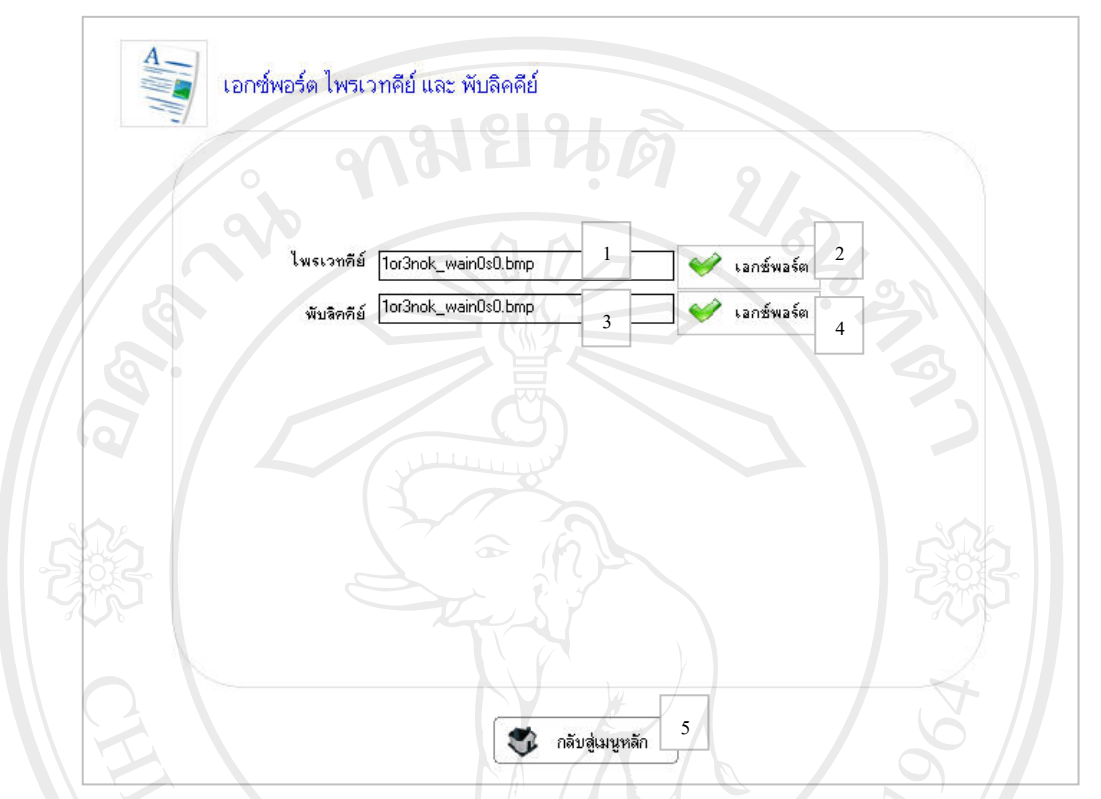

รูป 4.17 แสดงหน้าจอเอกซ์พอร์ตไพรเวทคีย์และพับลิคคีย์

ิจากรูป 4.17 เป็นการแสดงหน้าจอเอกซ์พอร์ตไพรเวทคีย์และพับลิคคีย์ โดยหน้าจอนี้จะ ประกอบดวย

**สวนที่ 1** สวนแสดงชื่อไพรเวทคีย สวนที่ 2 ปุ่ม เอกซ์พอร์ต ไพรเวทคีย์<br>สวนที่ 3 ส่วนแสดงชื่อ พับอิลลีย์ **สวนที่ 3** สวนแสดงชื่อ พับลคคิ ีย **สวนที่ 5** ปุมกลับสูหนาหลัก

Copyrigh ส่วนที่ 4 ปุ่ม เอกซ์พอร์ต พับลิคคีย์ g Mai University eserved

#### **4.18 การออกแบบหนาจอเอกซพอรตพับลิคคยีบุคคลอื่น**

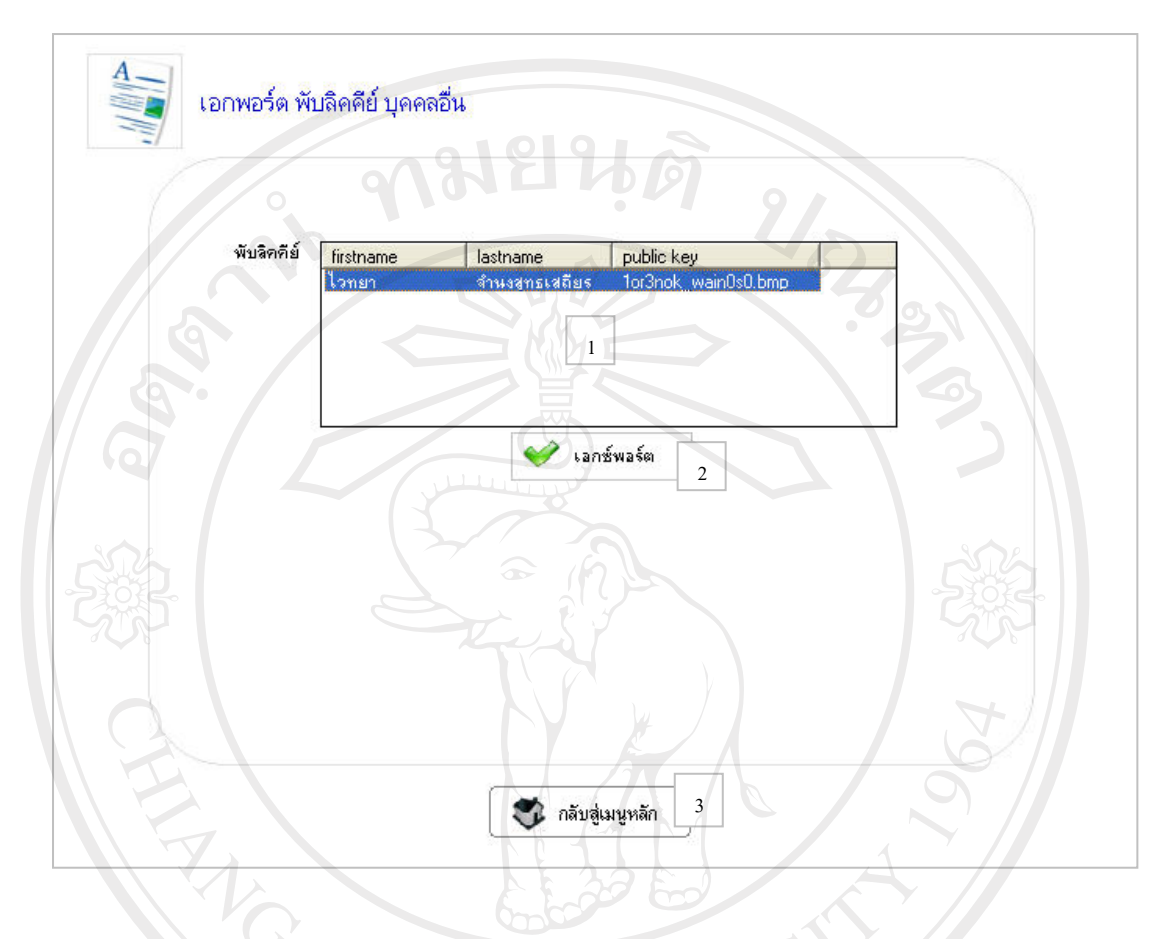

รูป 4.18 แสดงหน้าจอหน้าจอเอกซ์พอร์ตพับลิคคีย์บุคคลอื่น จากรูป 4.18 เป็นการแสดงหน้าจอเอกซ์พอร์ตพับลิคคีย์บุคคลอื่น โดยหน้าจอนี้จะ ประกอบดวย

**สวนที่ 1** สวนแสดงชื่อ พับลิคคียบุคคลอื่น **สวนที่ 2** ปุม เอกซพอรต พับลิคคียบุคคลอ่นื Copyrigh ส่วนที่ 3 ปุ่มกลับสู่หน้าหลัก ang Mai University All rights reserved

#### **4.19 การออกแบบหนาจอแกลอรี่ภาพ**

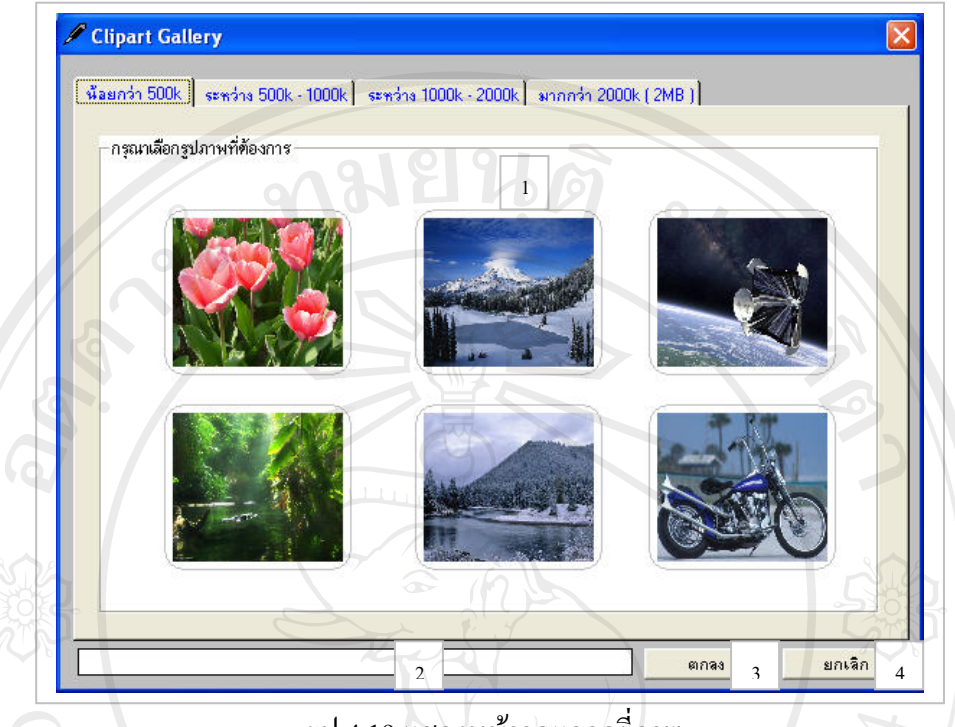

รูป 4.19 แสดงหน้าจอแกลอรี่ภาพ ี จากรูป 4.19 เป็นการแสดงหน้าจอแกลอรี่ภาพ โดยหน้าจอนี้จะประกอบด้วย

**สวนที่ 1** สวนแสดงภาพ **สวนที่ 2** สวนแสดงชื่อไฟลภาพที่คลิกเลือก **สวนที่ 3** ปุมตกลงเพื่อเลือกภาพที่ทําการคลิกเลือก **ส่วนที่ 4 ปุ่**มยกเลิกเพื่อปิดหน้าจอ

ลิขสิทธิ์มหาวิทยาลัยเชียงใหม Copyright<sup>©</sup> by Chiang Mai University All rights reserved